- 1) Tu vas sur ton compte Zoom/upjv :
- ð https://u-picardie-fr.zoom.us/

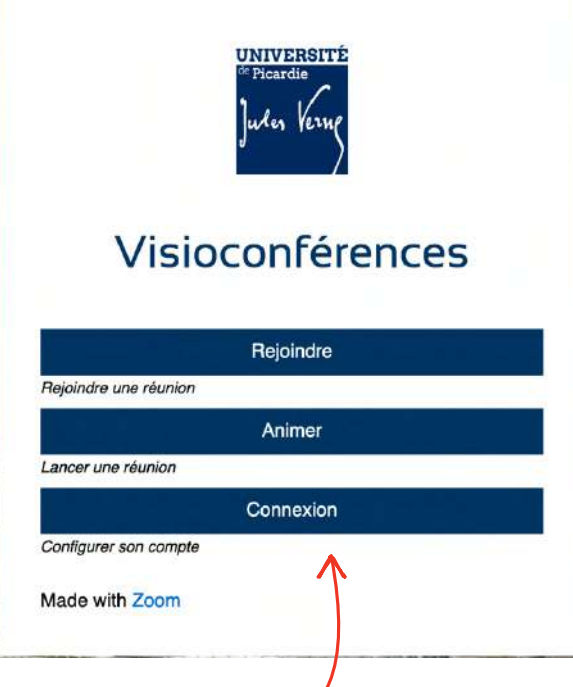

- $\Rightarrow$  Tu te connectes avec tes identifiants ENT
- 2) À gauche de la page, tu cliques sur l'onglet « Rapports »

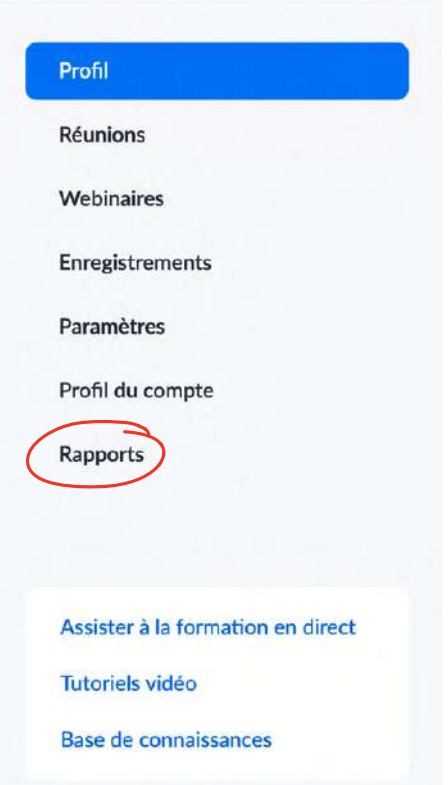

## 3) Puis, sur « Utilisation »

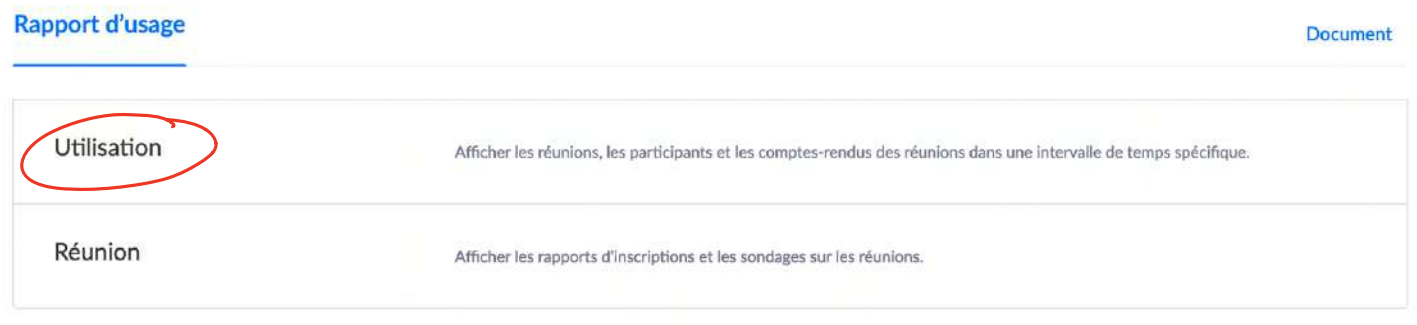

## 4) Tu paramètres la date de la réunion Zoom que tu cherches, en cliquant sur les petits calendriers

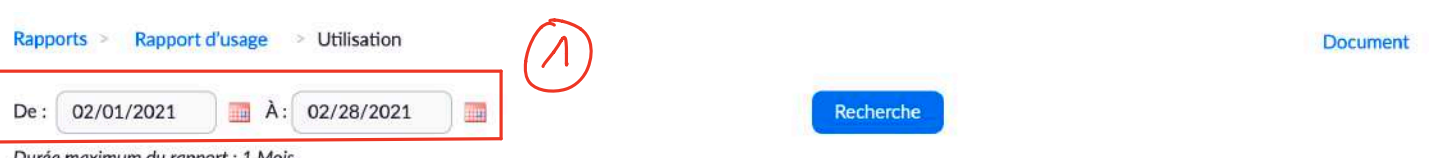

Durée maximum du rapport : 1 Mois

Le rapport affiche les informations des réunions qui se sont terminées au moins 15 minutes auparavant.

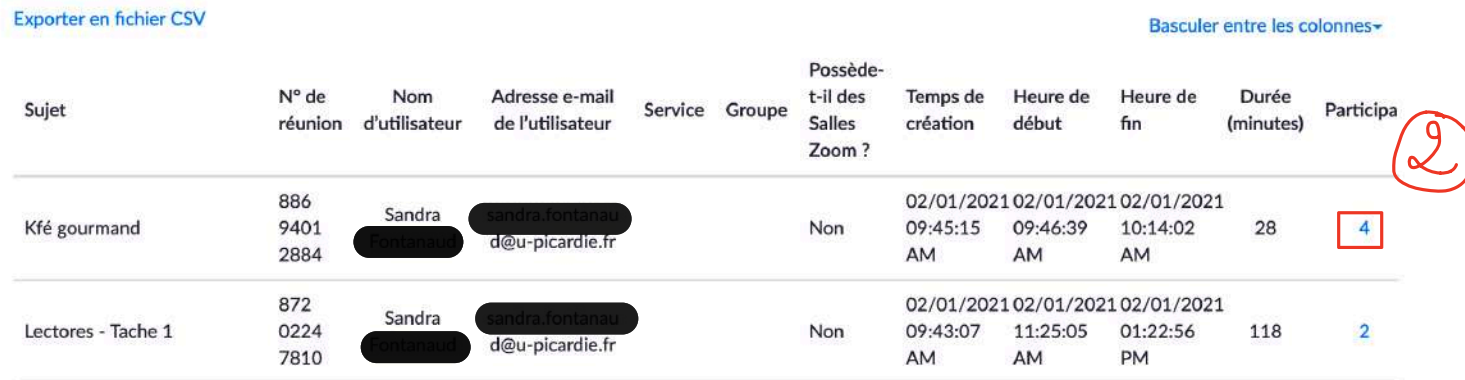

 $\Rightarrow$  Puis sur le chiffre bleu à droite, correspondant à ta réunion.

5) Tu obtiens un tableau qui récapitule les identités des personnes présentes lors de ta réunion, comme ça :

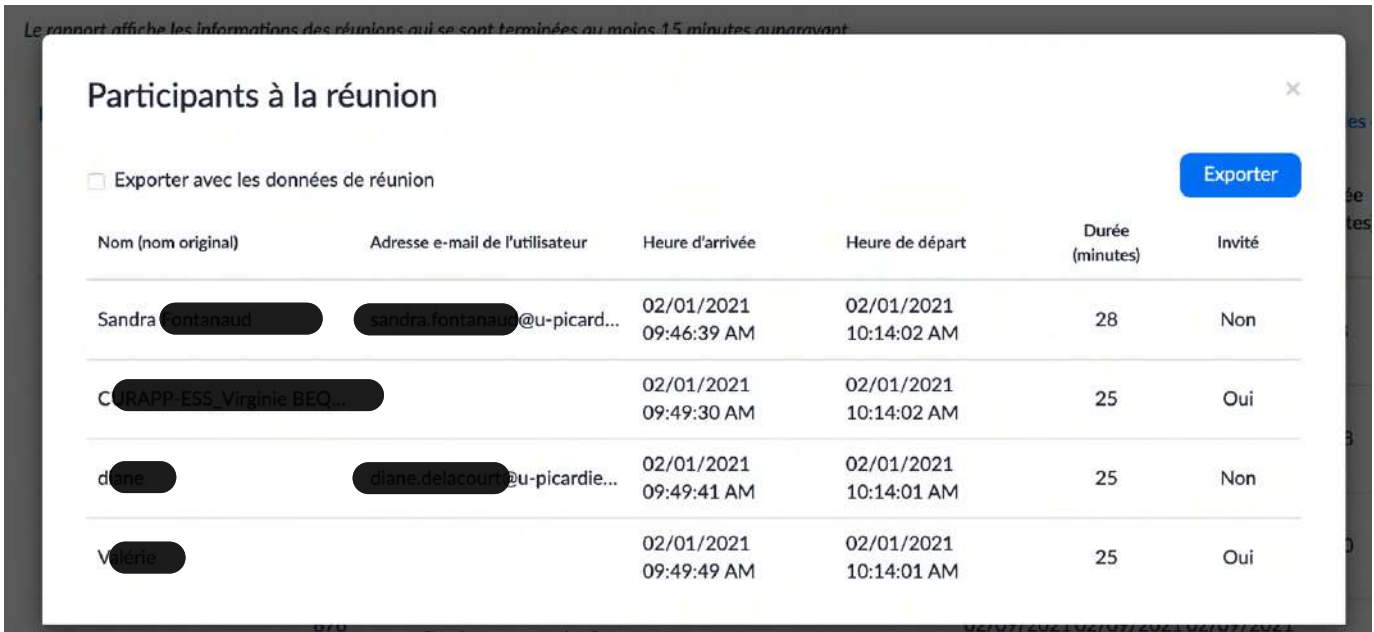

6) Tu coches "Exporter avec les données de réunion" (si tu veux que le n° de la réunion Zoom apparaisse sur le rapport Excel) et "Afficher les participants uniques" (ça évite les doublons liés aux reconnexions), comme ça :

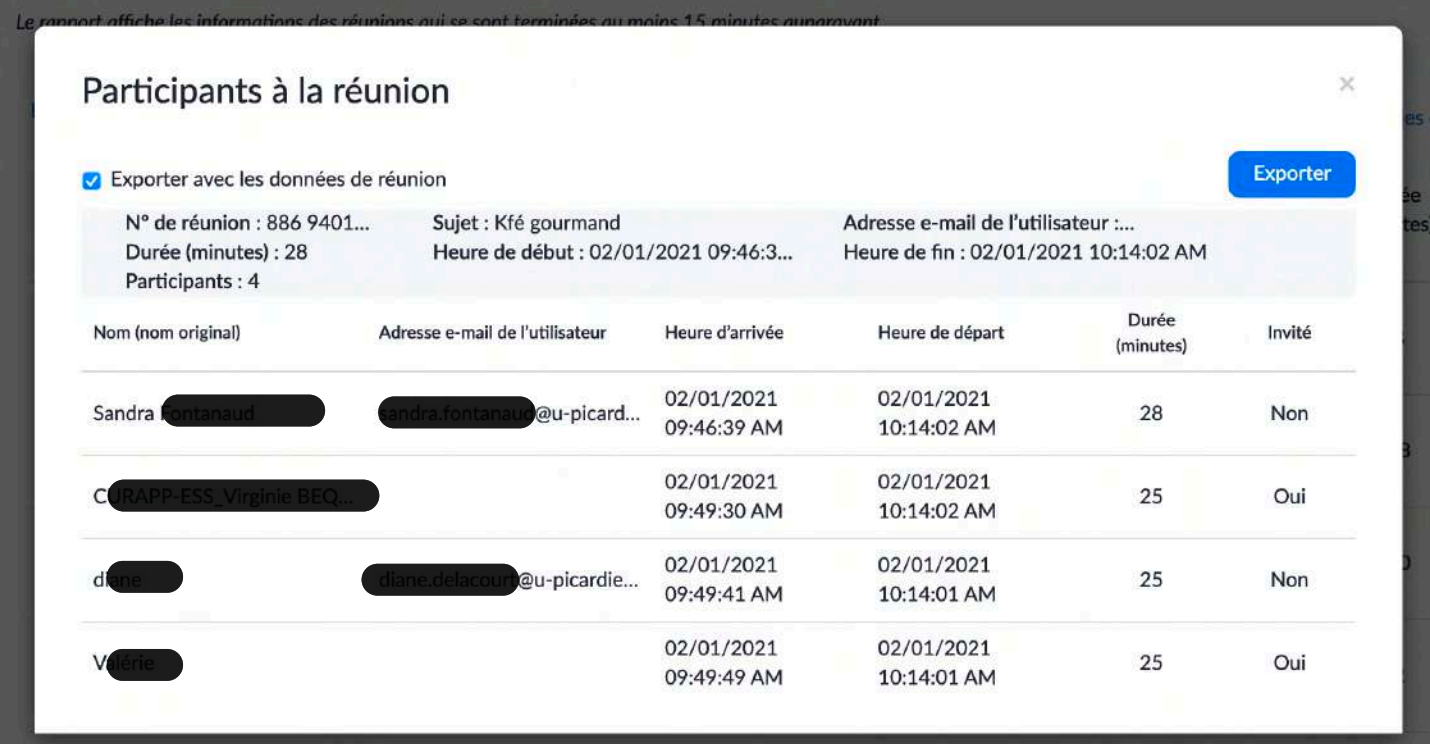

- 7) Et, enfin, tu cliques sur « Exporter »
- $\Rightarrow$  Ton document est exporté au format « csv », tu peux l'ouvrir avec Excel : [Clic droit -> « ouvrir avec » -> Excel]

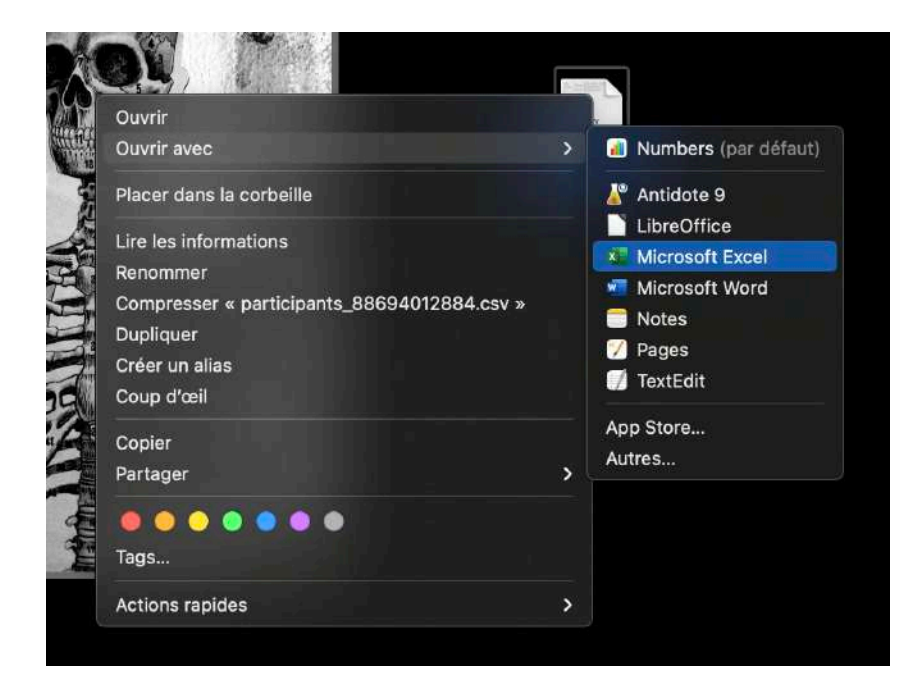